# **Configure DateTime format in Analyzer Visualization**

## **Contents**

**Introduction Prerequisites Requirements** Components Used Reason for the discrepancy **Solution** 

#### **Introduction**

This document describes how to configure and customize Date Time format in the Cisco Webex Contact Center Analyzer Visualization.

## **Prerequisites**

### **Requirements**

Cisco recommends that you have knowledge of the following topics:

- Cisco Webex Contact Center
- Analyzer

### **Components Used**

• Analyzer

**Note**: This document is targeted towards customers and partners who have deployed Webex Contact Center to their network infrastructure.

Step 1: Login to Portal via <https://portal.ccone.net/>and click on the "Analyzer" tab

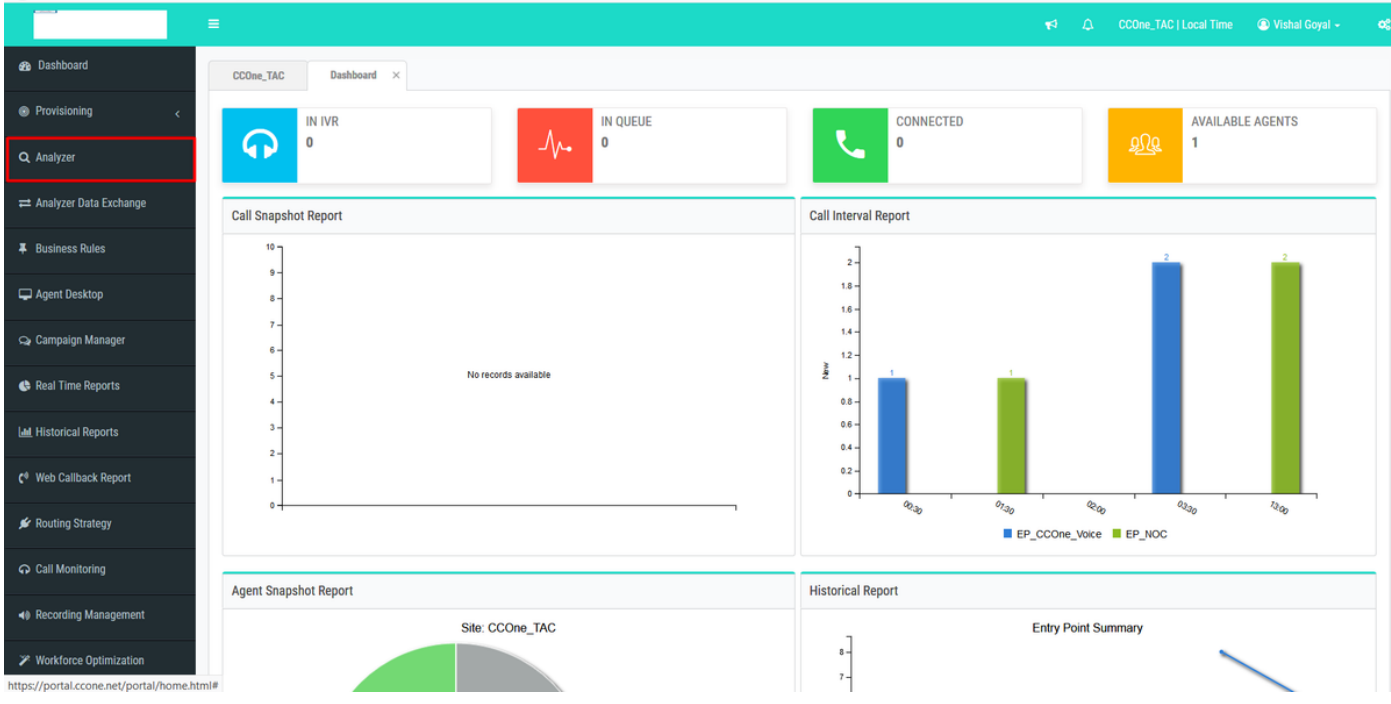

Step 2: Click on Visualization >> Standard Reports >> Historical Reports >> Agent Reports >> Agent

| <b>CEA</b><br>ahah.<br>cisco                         | <b>ED</b> Visualization<br><b>B</b> Dashboard<br><b>#</b> Home<br>$\overline{\mathbf{x}}$ | Sivishagoy@cisco.com ~       |               |                                                               |  |  |  |  |  |
|------------------------------------------------------|-------------------------------------------------------------------------------------------|------------------------------|---------------|---------------------------------------------------------------|--|--|--|--|--|
| $+ 1$<br>$-CD/$<br><b>b</b> abhishek<br>Ankit Khanna | <b>View</b>                                                                               |                              |               | $\check{~}$<br>Show: Everything<br>+ Create New Visualization |  |  |  |  |  |
|                                                      | ID                                                                                        | Name $\triangle$             | <b>Type</b>   | <b>Last Modified</b><br><b>Created By</b>                     |  |  |  |  |  |
| ashwin<br>Avinash                                    | 102312                                                                                    | <b>EB</b> Agent              | Visualization | 01/30/2020 01:16:49                                           |  |  |  |  |  |
| Chandra                                              | 102313                                                                                    | <b>EB</b> Agent - AAR        | Visualization | 01/30/2020 01:16:49                                           |  |  |  |  |  |
| ChandraMouli                                         | 102314                                                                                    | <b>田 Agent-Chart</b>         | Visualization | 01/30/2020 01:16:49                                           |  |  |  |  |  |
| <b>D</b> Jeevan                                      | # 76679                                                                                   | <b>田 Cisco-Test-AAR-Idle</b> | Visualization | 08/31/2019 00:16:44 Mykola Danylchuk                          |  |  |  |  |  |
| <b>D</b> Joe W                                       | 102315                                                                                    | <b>田 Site</b>                | Visualization | 01/30/2020 01:16:49                                           |  |  |  |  |  |
| $\blacksquare$ Josh Z                                |                                                                                           |                              |               |                                                               |  |  |  |  |  |
| <b>Kuladeep</b><br><b>D</b> Prakash                  | 102316                                                                                    | <b>田 Site-Chart</b>          | Visualization | 01/30/2020 01:16:49                                           |  |  |  |  |  |
| <b>Pranava</b>                                       | 102317                                                                                    | <b>ED</b> Team               | Visualization | 01/30/2020 01:16:49                                           |  |  |  |  |  |
| <b>Praveen</b>                                       | 102318                                                                                    | <b>田 Team-Chart</b>          | Visualization | 01/30/2020 01:16:49                                           |  |  |  |  |  |
| <b>SA_Test</b>                                       |                                                                                           |                              |               |                                                               |  |  |  |  |  |
| Senthil<br>Standard Reports                          |                                                                                           |                              |               |                                                               |  |  |  |  |  |
| Historical Reports                                   |                                                                                           |                              |               |                                                               |  |  |  |  |  |
| abhishek                                             |                                                                                           |                              |               |                                                               |  |  |  |  |  |
| Agent Reports                                        |                                                                                           |                              |               |                                                               |  |  |  |  |  |
| Agent Trace Report                                   |                                                                                           |                              |               |                                                               |  |  |  |  |  |
| Auxiliary Reports                                    |                                                                                           |                              |               |                                                               |  |  |  |  |  |
| Call Reports                                         |                                                                                           |                              |               |                                                               |  |  |  |  |  |
| <b>Multimedia Report</b><br>Real-Time Reports        |                                                                                           |                              |               |                                                               |  |  |  |  |  |
| <b>D</b> Test                                        |                                                                                           |                              |               |                                                               |  |  |  |  |  |
|                                                      |                                                                                           |                              |               |                                                               |  |  |  |  |  |
|                                                      |                                                                                           |                              |               |                                                               |  |  |  |  |  |
|                                                      | Copyright © 2018 Cisco Systems Inc. All rights reserved.                                  |                              |               |                                                               |  |  |  |  |  |

Step 3: Run the Agent report (In the above call, the report ID is 102312)

Step 4: Under the columns - " Initial Login Time" and "Final Logout Time", Different entries are reflected ( different from normal date and time )

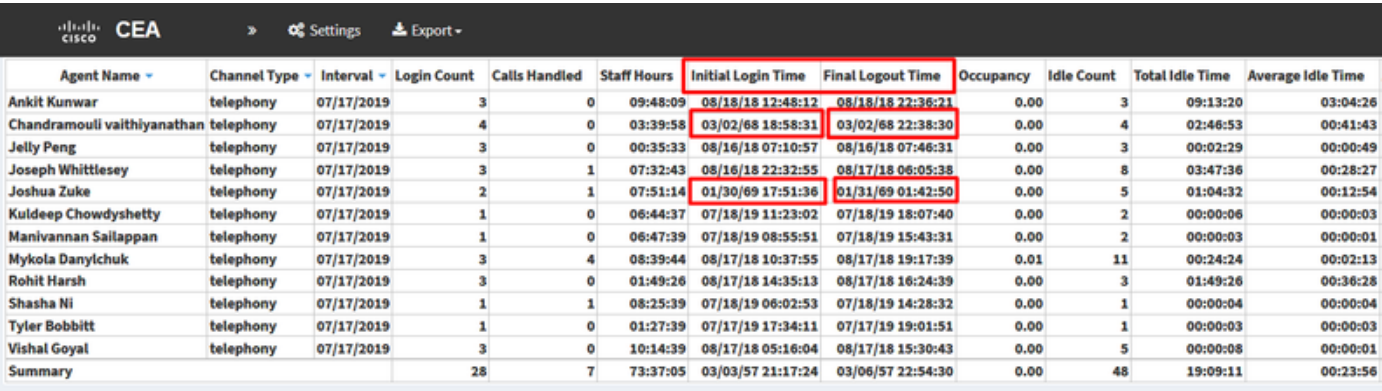

Step 5: Click on the selected date and time entry >> A microscopic symbol appears >> click on it and few entries would be seen under " Call Start Timestamp

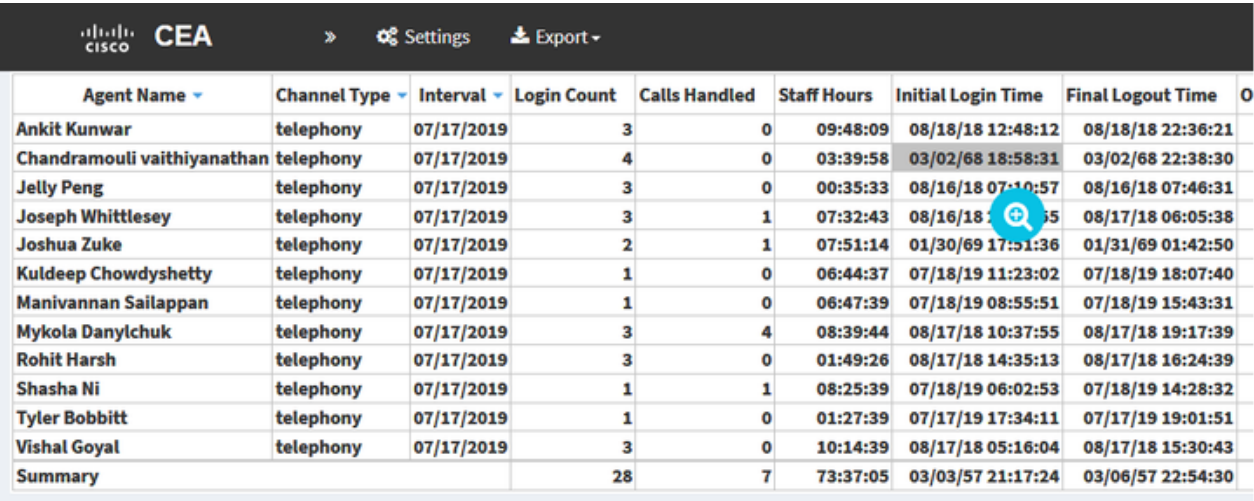

"

Step 6: Use any one entry to convert the EPOCH time to human-readable data. In the above example, Let's take 1563467317392

**Drill Down** 

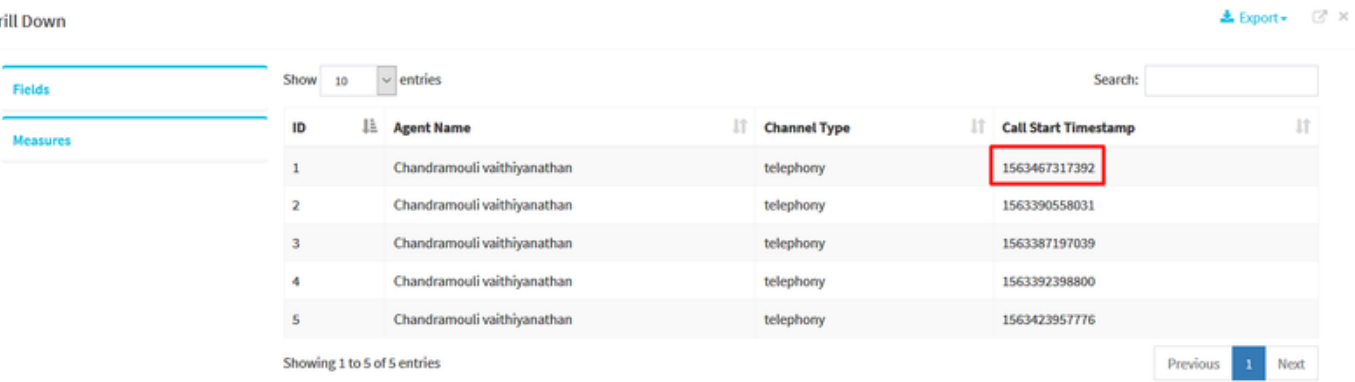

### Convert epoch to human-readable date and vice versa

1563467317392 Timestamp to Human date [batch convert]

Supports Unix timestamps in seconds, milliseconds and microseconds.

#### Assuming that this timestamp is in milliseconds:

: Thursday, 18 July 2019 16:28:37.392 **GMT** Your time zone: Thursday, 18 July 2019 21:58:37.392 GMT+05:30 **Relative** : 8 hours ago

## **Reason for the discrepancy**

Analyzer process the data as the sum of all the logins time for an agent

**Solution**

#### **Change Visualization**

No changes must be made to the Standard Reports (BU Recommendation), therefore create a new report for any modifications.

#### **Create a new report**

Step 1: Go to Visualization >> Standard Reports >> Historical Reports >> Agent Reports >> Agent >> Edit >> Save Visualization ( Saving as report name Test11)

| Agent                                                                                                    |                                                                                                    |                                                                                                    |        |                                                                                                    |                                                                                                    |                                                                               |                                                                                        |                                                                                                    | $ x^2$ $x$ |  |  |  |
|----------------------------------------------------------------------------------------------------|----------------------------------------------------------------------------------------------------|----------------------------------------------------------------------------------------------------|--------|----------------------------------------------------------------------------------------------------|----------------------------------------------------------------------------------------------------|-------------------------------------------------------------------------------|----------------------------------------------------------------------------------------|----------------------------------------------------------------------------------------------------|------------|--|--|--|
| Type<br><b>Agent Session Record</b>                                                                      | <b>く</b> Agent ♪                                                                                                    |                                                                                                    |        |                                                                                                    |                                                                                                    |                                                                               |                                                                                        |                                                                                                    |            |  |  |  |
| <b>Details</b><br><b>Formatting</b>                                                                      | <b>F</b> Preview More<br>+ New<br><b>El Save</b>                                                                                                    |                                                                                                    |        |                                                                                                    |                                                                                                    |                                                                               |                                                                                        |                                                                                                    |            |  |  |  |
| <b>Start Time</b><br>Yesterday ▼                                                                         | Click to add title                                                                                                    |                                                                                                    |        |                                                                                                    |                                                                                                    |                                                                               |                                                                                        |                                                                                                    |            |  |  |  |
| <b>Date Range</b><br>If run today:<br><b>Start Date: 2020-02-05</b>                                      | Table<br>$\Box$ Hide Summary                                                                                                    | vidial CTQ Answer Time a interview of Fig. 1 (1) total Answer Time and ETQ Request Count and ETQ Total Request Time and interview and TOQ Answer Count and ETQ Total Answer Time and Et Q<br><b>Save Visualization</b> |        |                                                                                                    |                                                                                                    |                                                                               |                                                                                        |                                                                                                    |            |  |  |  |
| End Date: 2020-02-05<br>Including<br>$\blacktriangleright$<br><b>All Days</b><br>Compute<br>T Add Filter | + Column Segments:<br>Row/Series<br>Agent Name v Channel Type<br>Segments:<br><b>Channel Type:</b><br><b>Agent Name 1 Channel Type:</b><br>E Agent Name<br><b>Channel Type:</b><br>Channel Type<br><b>Channel Type:</b><br>Agent Name 2 Channel Type:<br>Interval<br><b>Channel Type:</b><br><b>Channel Type:</b><br><b>Agent Name 3 Channel Type:</b><br><b>Channel Type:</b><br>Summary | <b>Auxiliary Reports</b><br>Call Reports<br><b>Multimedia Reports</b><br>Real-Time Reports<br><b>E</b> Test<br>$\blacksquare$ test123<br><b>I</b> Ty<br><b>New Folder</b><br>Name: Test111<br>New Folder<br>OK         | Cancel | 1/01/70 05:30:35<br>1/01/70 05:30:27<br>1/01/70 05:31:08<br>1/01/70 05:30:15<br>1/01/70 05:30:26<br>1/01/70 05:30:04<br>1/01/70 05:30:48<br>(01/70 05:30:44<br>1/01/70 05:31:34<br>1/01/70 05:30:17 | ial Login Time Final Logout Time Occupancy Idle Count Total Idle Time Average I<br>01/01/70 05:31:35<br>01/01/70 05:30:26<br>01/01/70 05:30:25<br>01/01/70 05:31:28<br>01/01/70 05:31:28<br>01/01/70 05:30:17<br>01/01/70 05:30:13<br>01/01/70 05:30:41<br>01/01/70 05:30:59<br>01/01/70 05:30:23 | 3.11<br>1.48<br>4.27<br>1.73<br>2.82<br>6.64<br>3.00<br>10.50<br>2.59<br>3.37 | 15000<br>28000<br>75000<br>40000<br>18000<br>43000<br>72000<br>51000<br>62000<br>76000 | 00:00:23<br>00:00:18<br>00:00:24<br>00:01:02<br>00:00:25<br>00:00:44<br>00:00:56<br>00:00:40<br>00:00:06<br>00:00:52 |            |  |  |  |

Step 2: Right Click on Profile Variables, namely Initial Login Time and Final Login Time

Step 3: By default, the Initial Login Time is represented in the EPOCH format. To change the format, right-click on "Initial Login Time" >> Number Format >> Date Time

Choose "dd//mm//yy" and the data will be presented in this format.

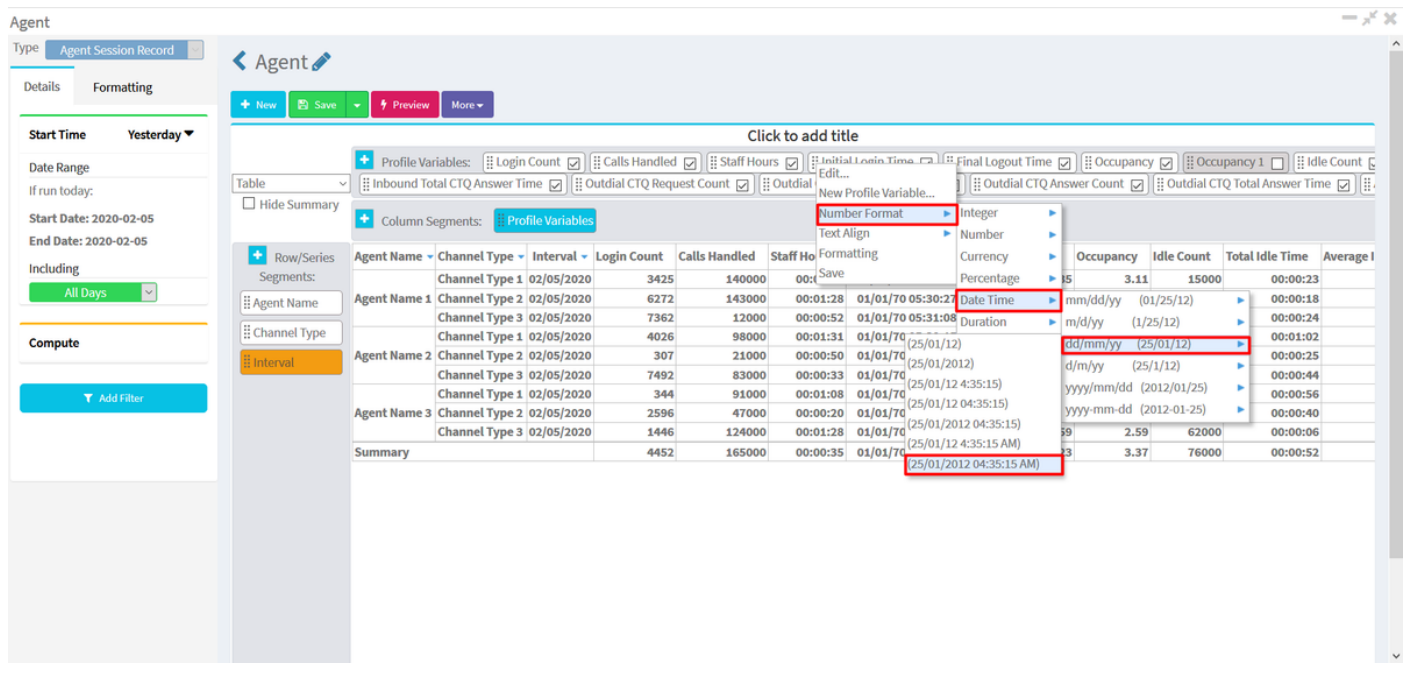

Step 4: Take "Initial Login Time", Right Click on Edit, a new window appears where the Formula is " Sum of Call Start Timestamp", change it to "Minimum Call Start Timestamp" and Save the report

**Note**: {Minimum Call Start Timestamp will reflect the first instance/time of agent login for the date(s)}

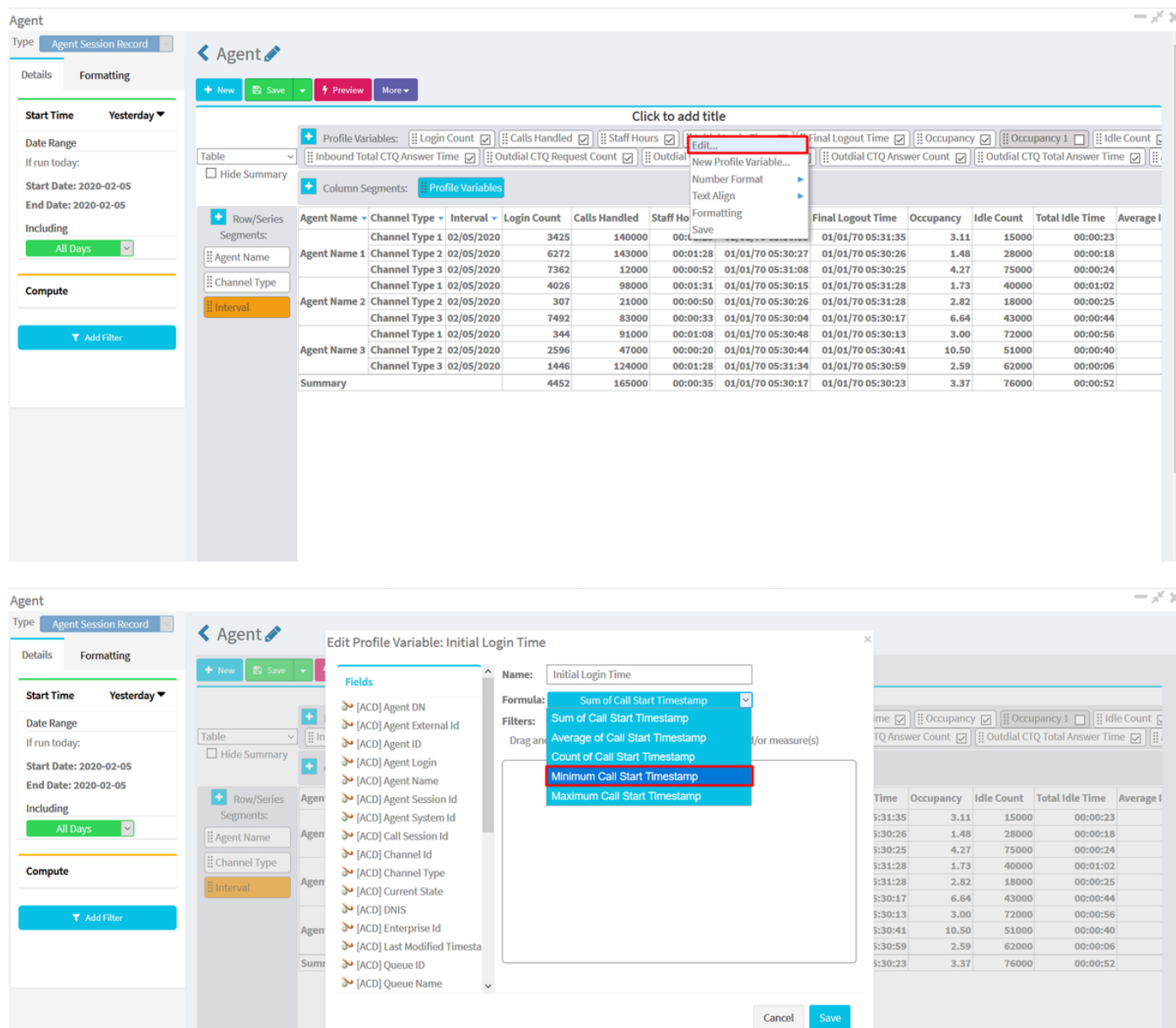

Step 5: Select Final Logout Time under Profile Variable, click on Edit >> Select " Maximum Call End Timestamp" and Save

**Note**: Maximum Call End Timestamp will reflect the final instance of agent log out for the date(s)

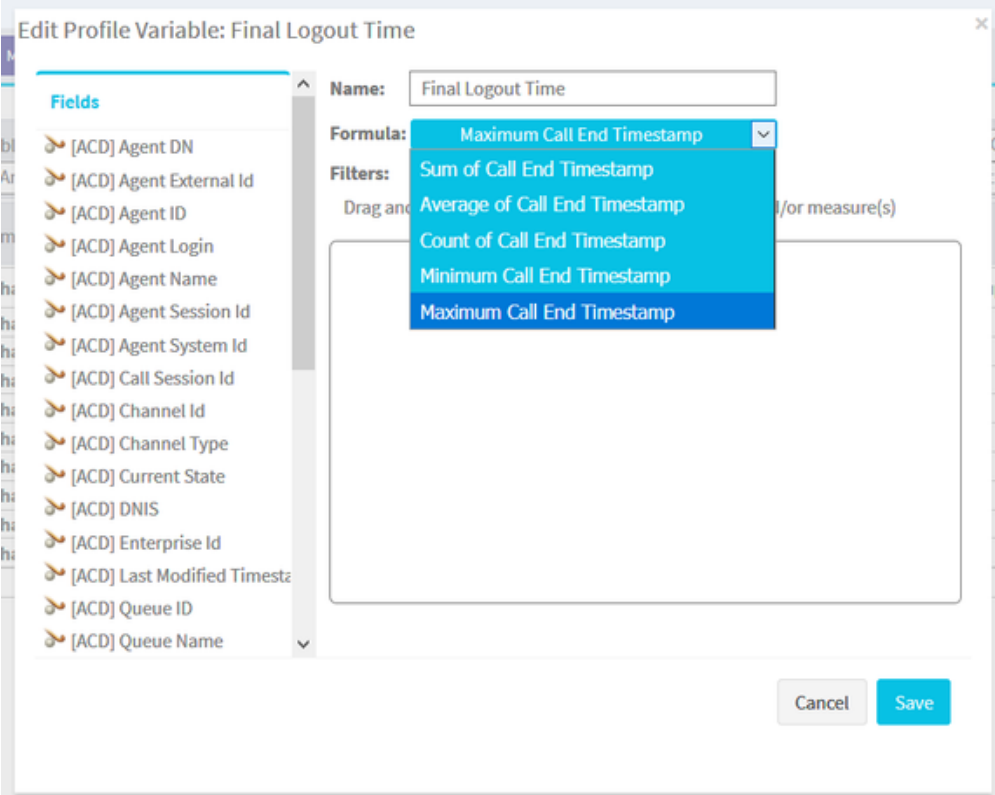

### Step 6: Run the report for the desired result

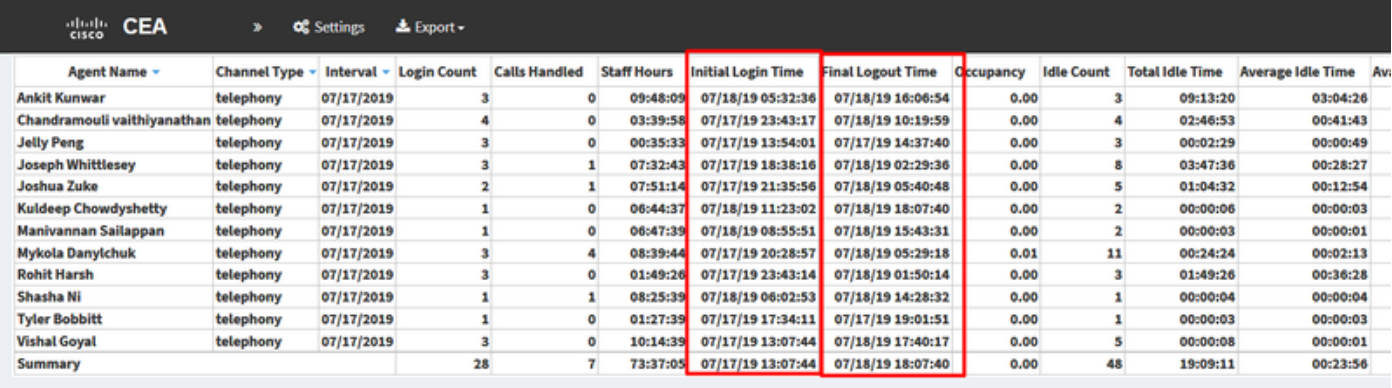